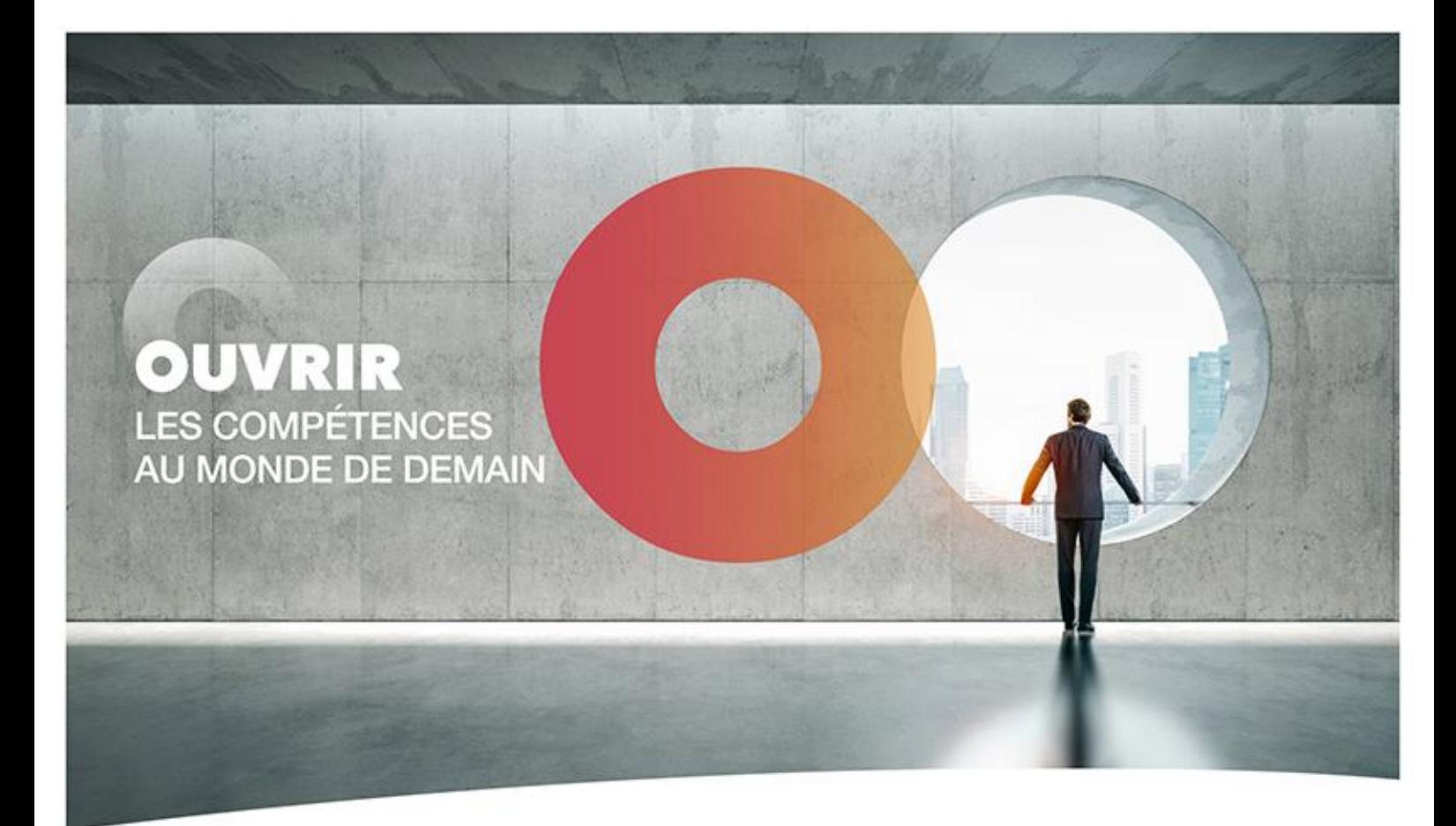

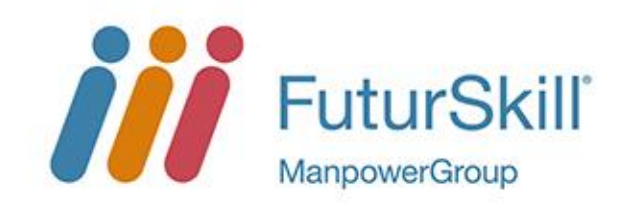

# **Mode opératoire - Concevoir un module avec tous les types de ressource**

**Rôles concernés : Gestionnaire Espace Formation, Concepteur, Prestataire**

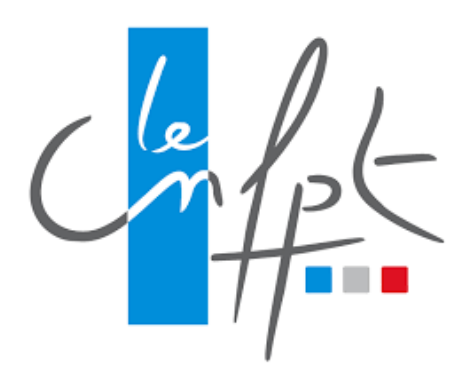

# **Table des matières**

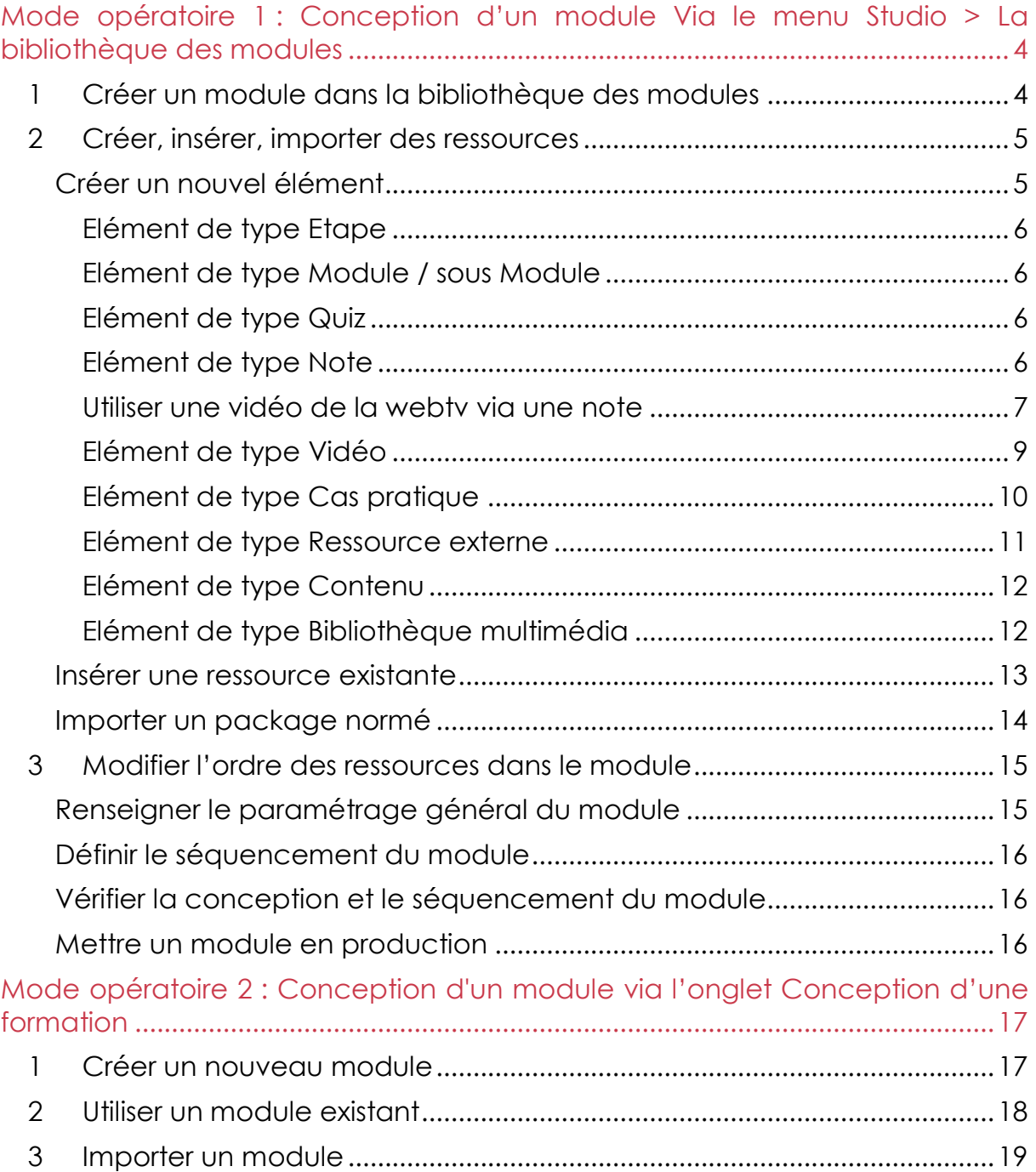

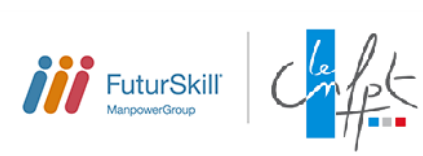

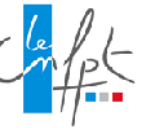

Il existe 2 manières de concevoir un module de formation :

- Via *l'onglet Conception* d'une formation existante ;
- Ou via *le menu Studio > La bibliothèque des modules*. On pourra ensuite rattacher les modules créés à une formation via l'onglet Conception d'une formation existante.

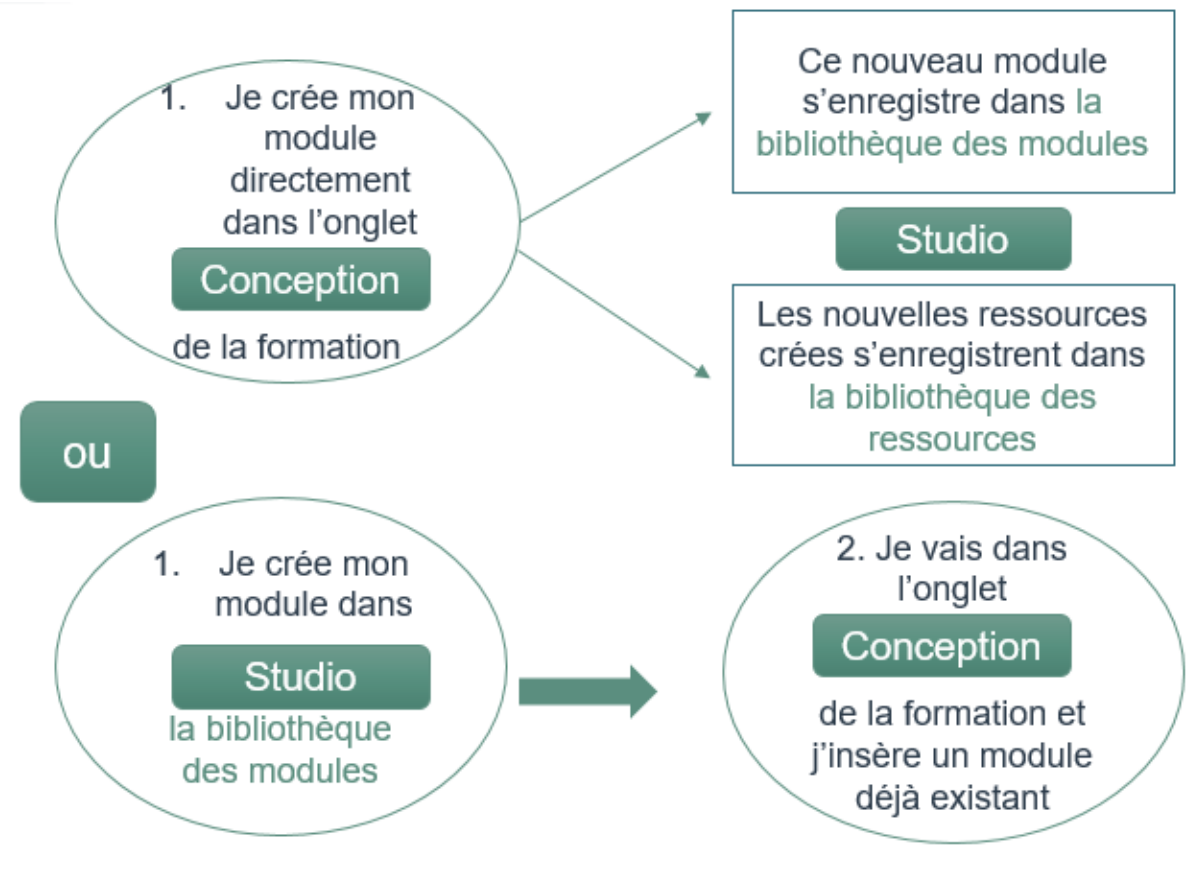

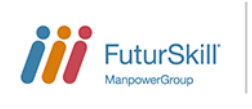

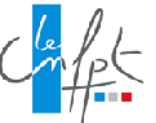

# <span id="page-3-0"></span>**Mode opératoire 1 : Conception d'un module Via le menu Studio > La bibliothèque des modules**

- <span id="page-3-1"></span>1 CREER UN MODULE DANS LA BIBLIOTHEQUE DES MODULES
- Au niveau de la Bibliothèque des modules, cliquez sur Nouveau module. La bibliothèque des modules

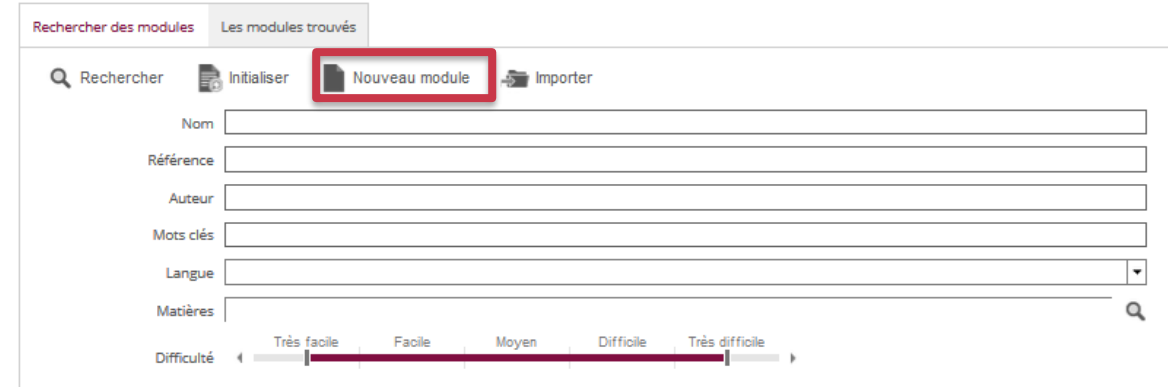

- Renseignez les informations générales du module
	- o Nom : Nom du module (champs obligatoire)
	- o Description : description du module.
	- o Impacter les sessions en cours lors des mises en production : chaque session de formation est associée à une version de module en production. Cochez cette option pour diffuser le nouveau module aux sessions en cours de réalisation lors de sa mise en production.
	- o Domaine de gestion : Domaine dans lequel la ressource a été créée (non modifiable)
- Renseignez l'accès au catalogue des ressources back office : Par défaut, à chaque fois que vous créez un module, vous en êtes le seul propriétaire, vous avez la possibilité de partager cette ressource avec votre délégation (votre domaine) ou un autre domaine
- Renseignez les champs d'Options du module
	- o Auteur : concepteur du module, par défaut la personne qui a cliqué sur Nouveau. Possibilité de modifier manuellement le nom.
	- o Référence : très utile pour classer vos modules et faire des analyses
	- o Langue : langue du module
	- o Matières : permet d'affilier un module à une thématique pour favoriser le classement et les recherches
	- o Créateur : Nom de la personne qui crée le module dans Formadist(non modifiable)
	- o Code regroupement : très utile pour regrouper vos ressources et faire des analyses

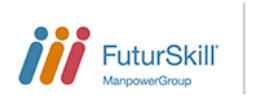

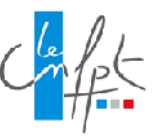

- o Cycle : Code permettant de regrouper plusieurs modules. Exemple : Foremi
- o Durée estimée : durée estimée du module (sec, min, jour, sem, mois)
- o Mots clés : permet de rechercher plus facilement les ressources en utilisant des mots clefs
- **Enregistrez** le Module.
- 2 CREER, INSERER, IMPORTER DES RESSOURCES

<span id="page-4-0"></span>Vous allez maintenant concevoir le contenu de votre Module. Pour cela, vous disposez des boutons d'actions suivants :

**Créer un nouvel élément** 

 $\Theta$  Insérer une ressource existante

**E** Importer un package normé

# <span id="page-4-1"></span>**Créer un nouvel élément**

- Positionnez-vous sur le module créé à la racine.
- Cliquez sur l'icône Créer un nouvel élément
- Choisissez le type d'éléments à créer
- Renseignez les informations du nouvel élément. Les différents types d'éléments sont recensés ci-dessous.

*Informations communes à toutes les ressources*

- Nom : intitulé de la ressource
- Description : description de la ressource
- Auteur : par défaut, c'est la personne qui a créé la ressource dans la plateforme. Mais le champ est modifiable.
- Référence: Code de la ressource
- Langue : langue de la ressource
- Matières : permet d'affilier un module à une thématique pour favoriser le classement et les recherches)
- Difficulté : Très facile, Facile, Moyen, Difficile, Très difficile
- Droits d'accès aux ressources en Back Office : Par défaut, à chaque fois que vous créez une ressource, vous en êtes le seul propriétaire, vous avez la possibilité de partager cette ressource avec votre délégation (votre domaine) ou un autre domaine

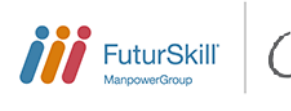

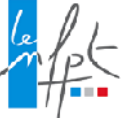

# <span id="page-5-0"></span>*Elément de type Etape*

Les étapes sont utilisées pour améliorer la lisibilité d'un module.

Renseignez les informations générales

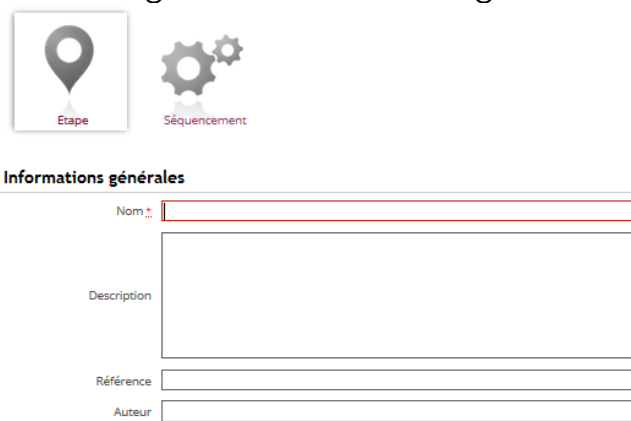

- **Enregistrez** votre Etape

### <span id="page-5-1"></span>*Elément de type Module / sous Module*

Un module peut intégrer un ou plusieurs sous-modules pour structurer l'ensemble des ressources.

- Renseignez les champs de description du sous-module (cf 1.1.Créer un [module\)](#page-3-1)
- **Enregistrez** votre Module

# <span id="page-5-2"></span>*Elément de type Quiz*

Un Quiz est un questionnaire contenant des sections et des questions.

Vous pouvez vous référer au **Mode Opératoire Création d'un Quiz** pour plus d'informations sur sa conception**.**

# <span id="page-5-3"></span>*Elément de type Note*

Une Note est une page permettant l'affichage d'un contenu Html et notamment l'insertion d'images, pièce-jointe, lien ou code-embed pour les vidéos.

- Renseignez les informations de la ressource

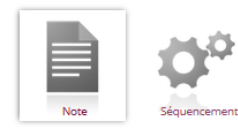

h

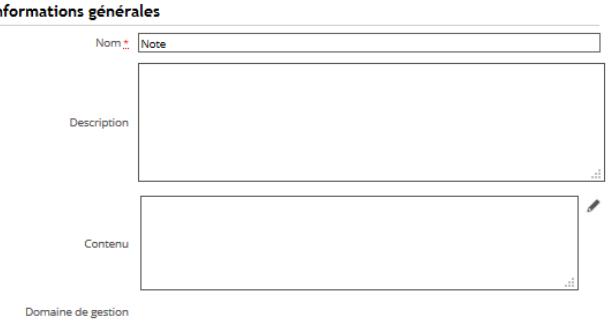

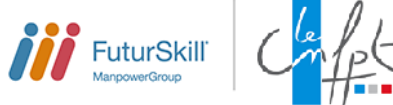

- Accédez à l'éditeur Html et éditer votre Note en cliquant sur l'icône
- Enregistrez votre contenu Html
- **Enregistrez** votre Note

#### **Editeur HTML**

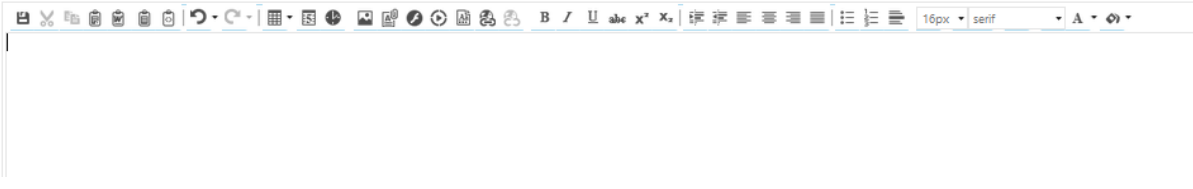

Vous pouvez insérer une image grâce à l'icône . Vous pourrez redimensionner l'image grâce à l'onglet Propriétés. L'icône  $\blacksquare$  vous permettra alors conserver les proportions Largeur x Hauteur

Vous pouvez insérer un document grâce à l'icône

Vous pouvez également insérer un lien vers un site internet grâce à l'icône

# <span id="page-6-0"></span>*Utiliser une vidéo de la webtv via une note*

Voici la démarche pour récupérer le code Embed d'une vidéo -Lancez la vidéo puis cliquez sur le bouton de partage : UNIVERSITÉ EUROPÉENNE DE L'INNOVATION PUBLIQUE TERRITORIALE

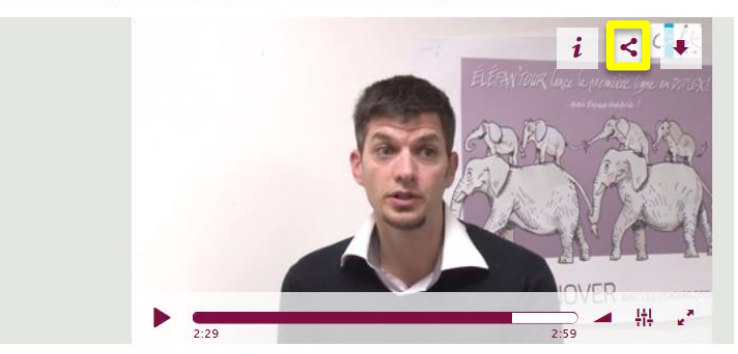

- Cliquez alors sur l'icône correspondant au Code d'embed

UNIVERSITÉ EUROPÉENNE DE L'INNOVATION PUBLIQUE TERRITORIALE

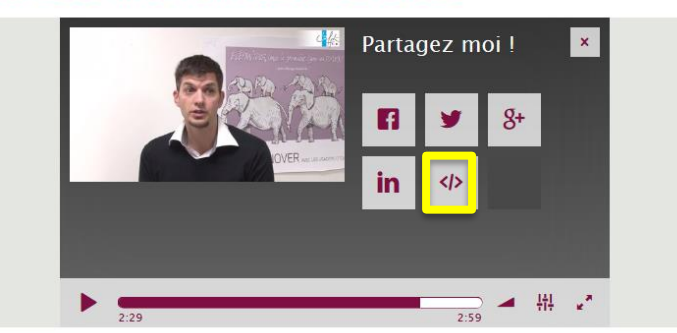

- Le code d'embed est alors copié :

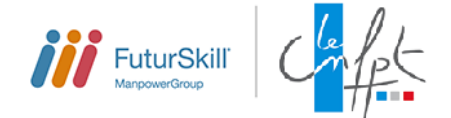

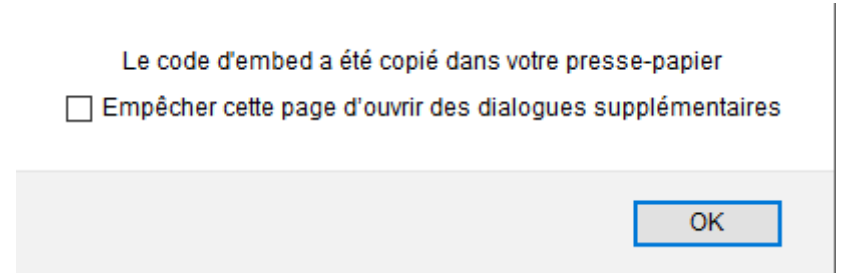

Vous allez maintenant pouvoir insérer votre code au sein d'une ressource de type Note :

- Insérez une Note puis ouvrez l'éditeur Html en cliquant sur le crayon du champ Contenu
- Sélectionnez la partie Html dans le bas de votre éditeur

 $\sqrt{\ }$  Design EX Prévisu...

- Collez votre Code Embed comme dans l'exemple ci-dessous :

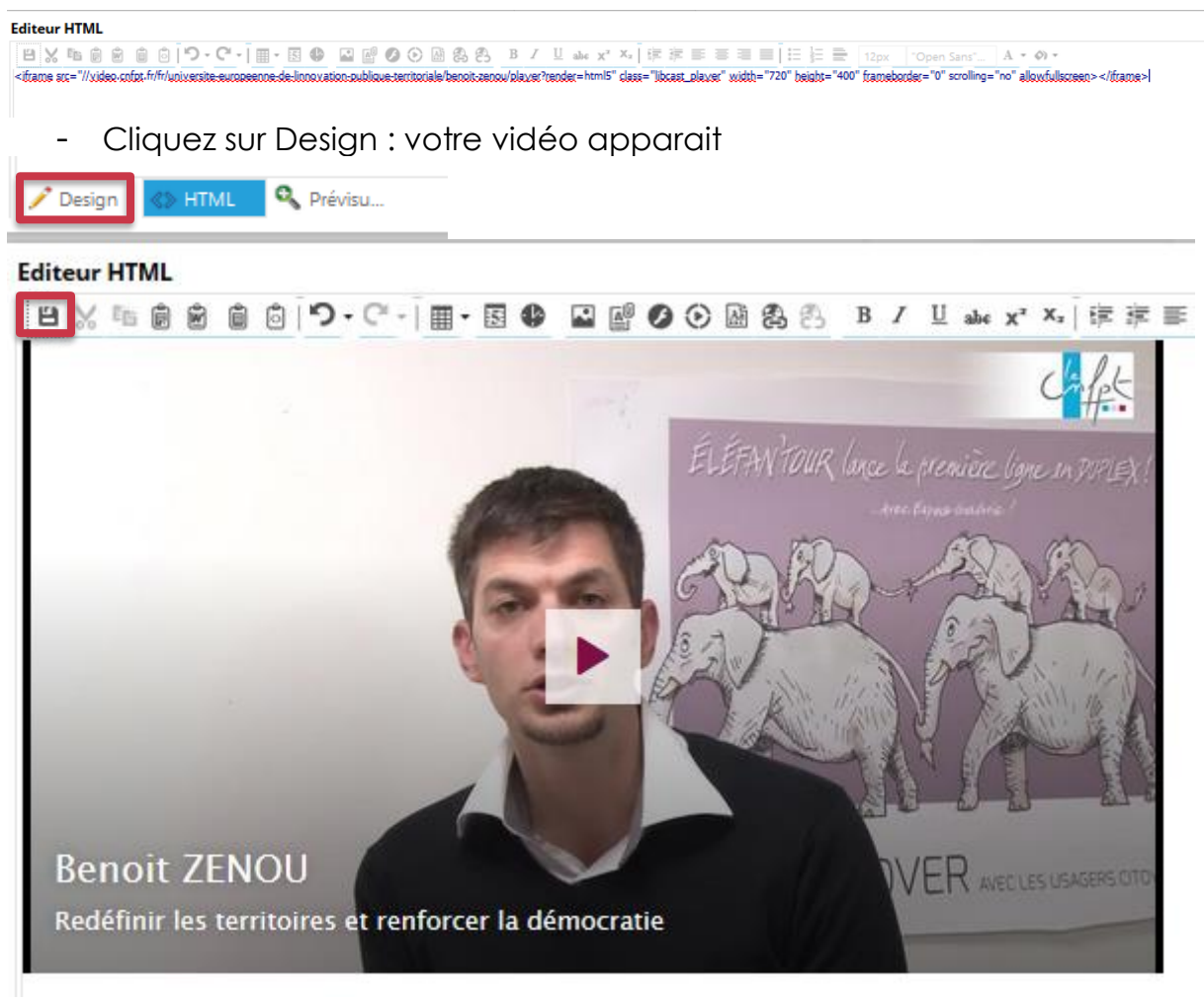

- Cliquez sur Enregistrer dans votre Editeur
- **Enregistrez** votre ressource

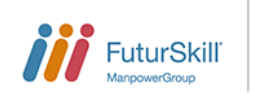

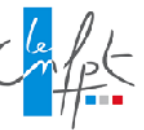

### <span id="page-8-0"></span>*Elément de type Vidéo*

- Renseignez les informations de votre Vidéo :
	- o La largeur et la hauteur
	- o L'option de lecture automatique : c'est-à-dire que votre vidéo se lancera automatiquement sans que le stagiaire clique sur Lecture
	- o L'option de désactivation du menu contextuel : désactiver le mecu permet que le stagiaire ne puisse pas enregistrer la vidéo
- Sélectionner la ou les Vidéo(s). Les données de Compatibilité sont mises à jour automatiquement en fonction de la vidéo.
- Complément : Vous pouvez écrire un message que le stagiaire verra avant de lire la vidéo
- **Enregistrez** votre ressource Vidéo

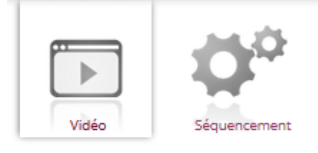

#### Informations générales

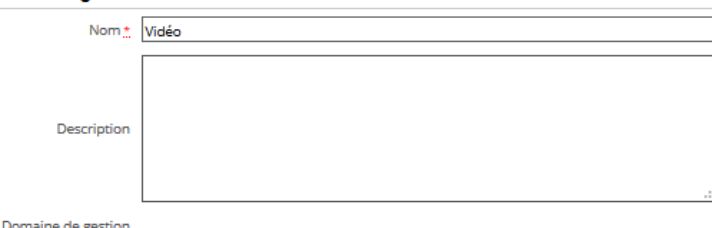

#### Vidéo

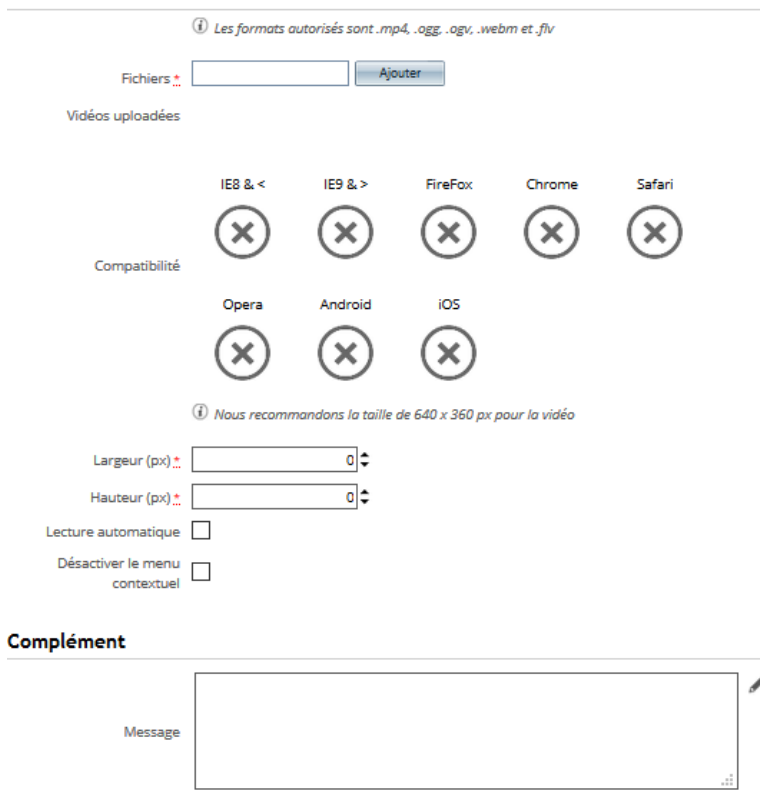

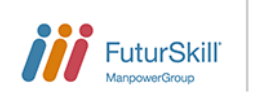

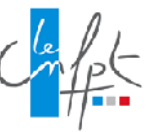

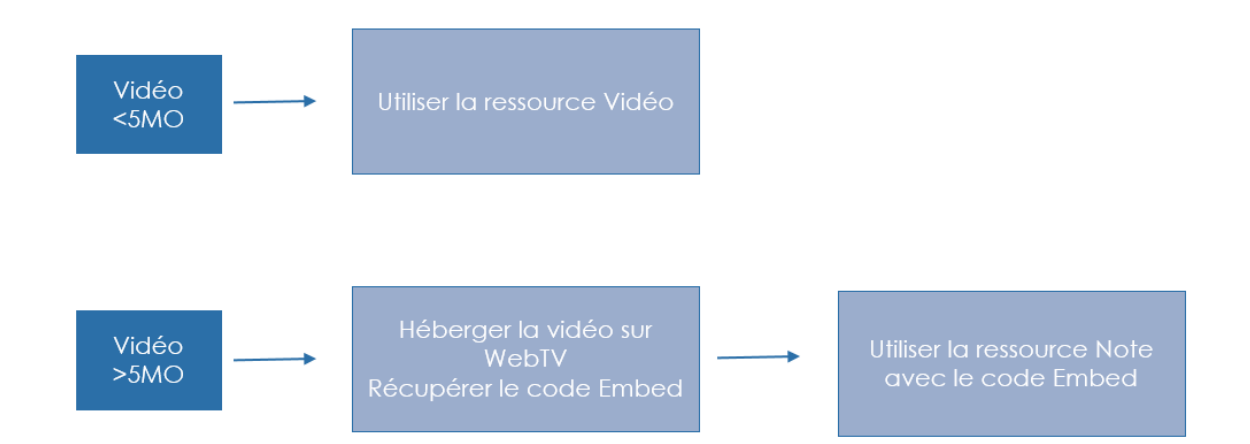

# <span id="page-9-0"></span>*Elément de type Cas pratique*

Le Cas Pratique permet à un formateur d'échanger sur une ou plusieurs questions avec ses apprenants. L'apprenant a la possibilité de répondre sous forme de commentaires ou de pièces jointes qui seront corrigés par le formateur.

- Renseignez les informations de la ressource
- Renseignez l'énoncé du cas pratique en accédant à l'éditeur Html via l'icône *●*
- Enregistrez votre contenu Html
- **Enregistrez** votre Cas pratique

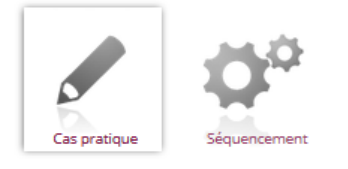

### Informations générales

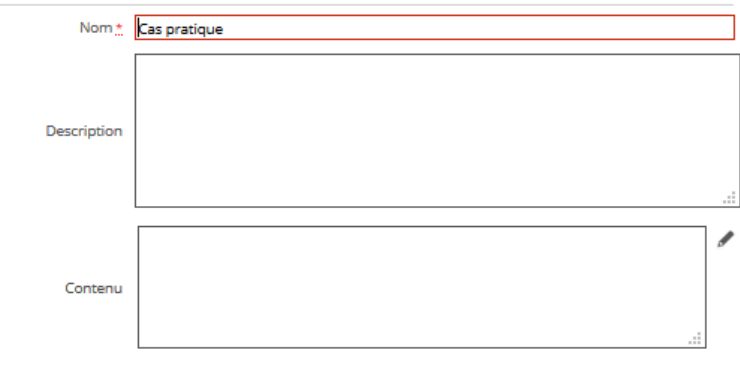

Domaine de gestion CNFPT

- Renseignez les paramètres de Séquencement et notamment le comportement par défaut du Cas pratique :
	- o Une correction est nécessaire : à conserver cocher pour permettre la correction du formateur
	- o Type d'affichage de score : pourcentage ou brut
	- o Score de succès et score maximum
- **Enregistrez** votre Cas pratique

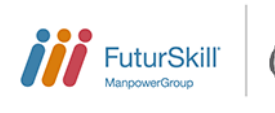

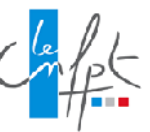

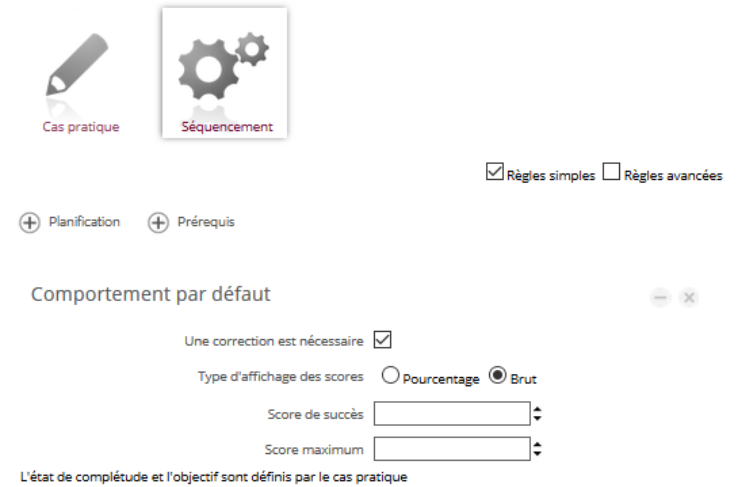

### <span id="page-10-0"></span>*Elément de type Ressource externe*

La ressource externe permet par exemple de faire un lien vers un Site internet ou un fichier local : le site internet s'affiche alors directement dans le player Formadist.

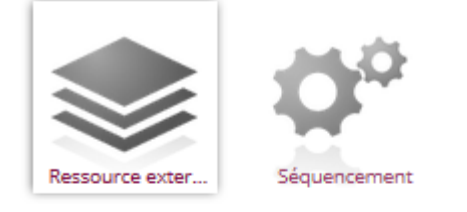

### Informations générales

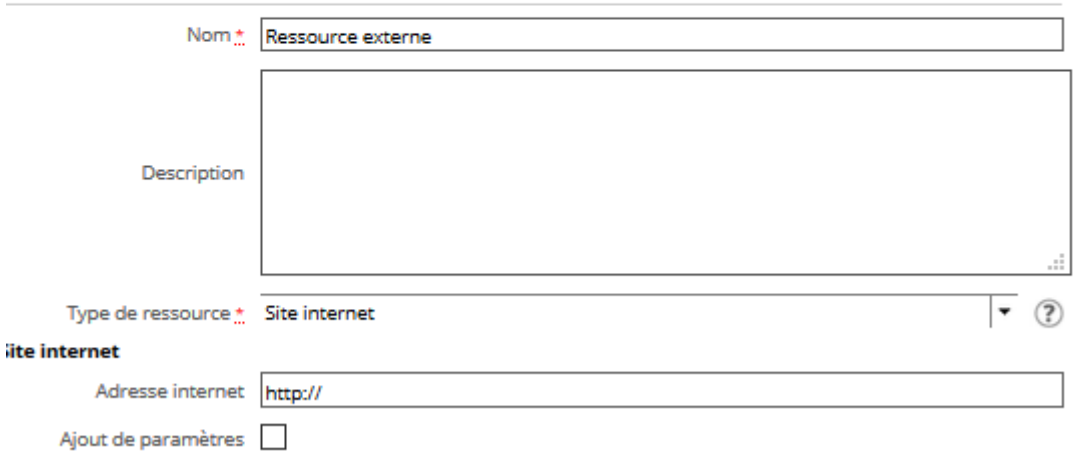

Domaine de gestion

- Renseignez les informations de votre Ressource externe, notamment :
	- o Le Type de Ressource : Site Internet, Fichier local ou Application locale
- Pour un Site internet, il vous faudra renseigner en complément :
	- o L'adresse du site
	- o Eventuellement les paramètres à transmettre (ID et MDP par exemple)
- Pour une application locale, il vous faudra renseigner en complément :
	- o Le chemin d'accès à l'application

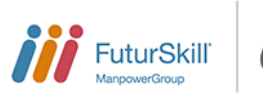

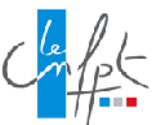

- o Eventuellement les paramètres de ligne de commande associés
- **Enregistrez** votre Ressource externe

**Attention : vérifiez bien que vous arrivez à pré-visualiser votre site internet. Certains sites ne permettent pas d'être lu de cette manière.**

**N'hésitez pas à utiliser la ressource Note en insérant un lien vers un site internet.**

# <span id="page-11-0"></span>*Elément de type Contenu*

La ressource de type Contenu permet d'utiliser des documents dans leur format d'origine : html, pdf, doc…

- Renseignez les informations de la ressource
- Sélectionnez le fichier à inclure
- **Enregistrez** votre Contenu

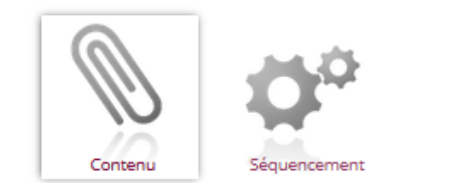

#### Informations générales

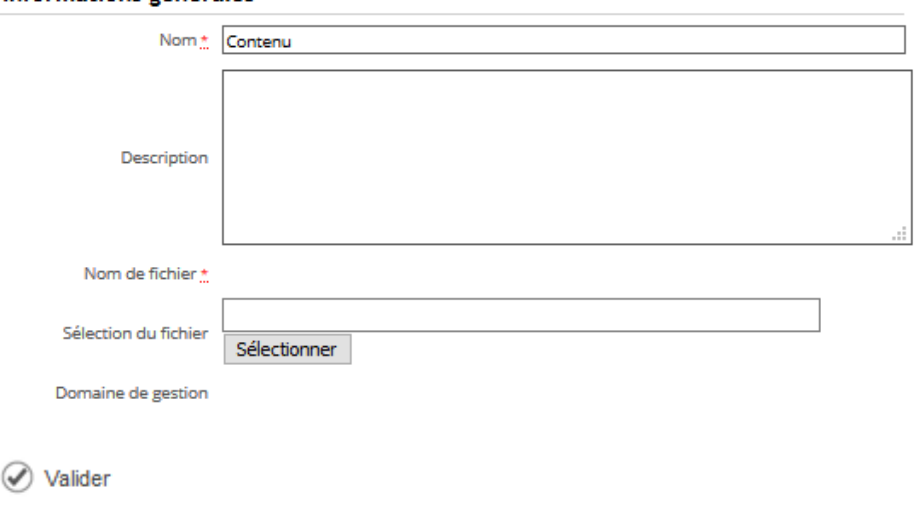

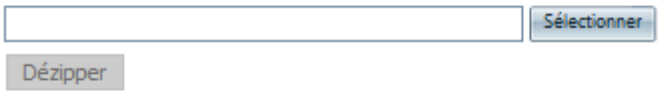

Les extensions possibles des fichiers : .gif, .jpg, .jpeg, .png, .doc, .docm, .docx, .dot, . .dotm, .dotx, .csv, .pdf, .ps, .eps, .pps, .ppt, .pptx, .ppsx, .pot, .html, .htm, .

lodp, lods, lodt, ltxt, lrtf, lxml, lxls, lxlsx, lxlsm, lxlt, lxltx, lxltm, lflv, lswf, lxap, lmp4, lmpeg, l

.mpg, .wmv, .avi, .qt, .rm, .mp3, .wav, .ogg, .wma, .zip, .mdb, .accdb, .accde, .accdt, .zip

# <span id="page-11-1"></span>*Elément de type Bibliothèque multimédia*

La bibliothèque multimédia sert à insérer un ensemble de ressources. Ces éléments seront disponibles et téléchargeables par l'apprenant dans la formation.

Renseignez les informations de la ressource, notamment le type de librairie (fichiers Images, Audios, Vidéos, Divers)

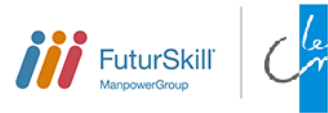

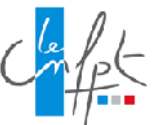

- Enregistrez votre bibliothèque multimedia
- Sélectionnez les fichiers à ajouter à la libraire en cliquant sur Ajouter
- Enregistrez votre bibliothèque

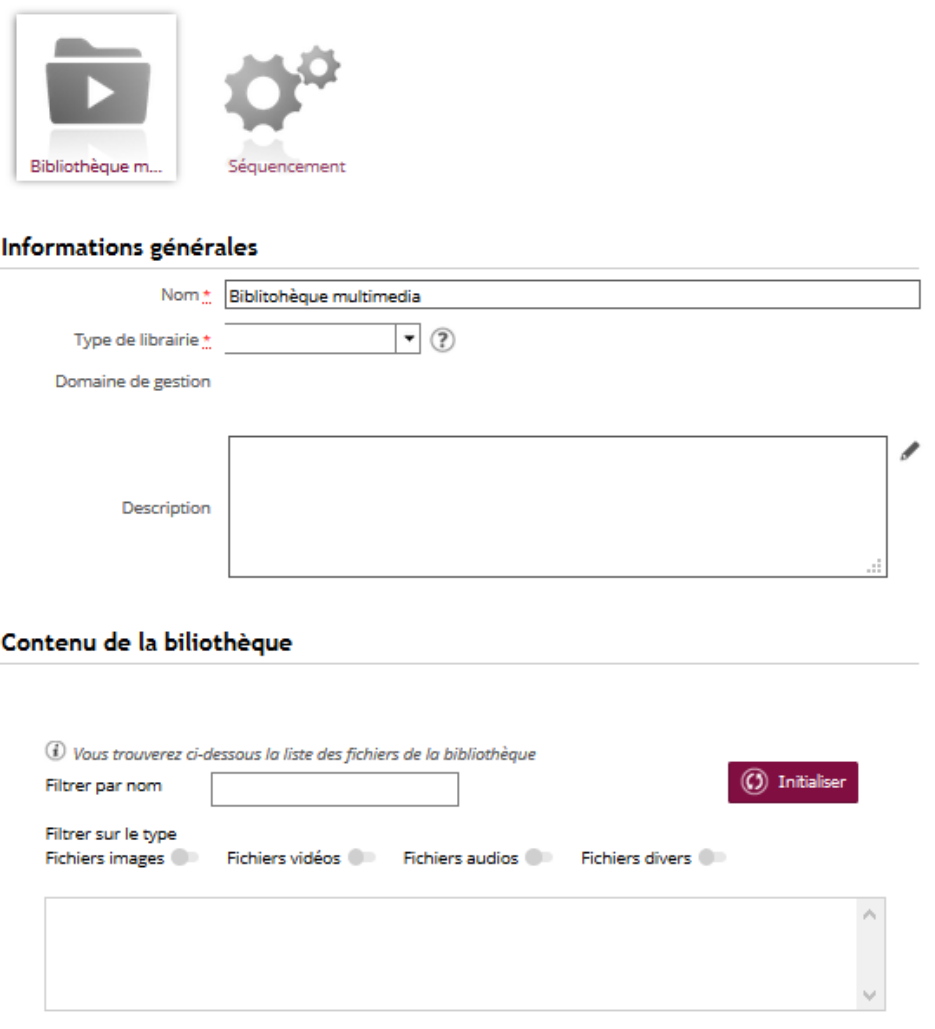

# <span id="page-12-0"></span>**Insérer une ressource existante**

Vous avez également la possibilité d'utiliser des ressources déjà créées dans la bibliothèque des ressources. Pour les utiliser :

- Positionnez-vous sur le module créé à la racine.
- Cliquez sur l'icône Insérer une ressource existante
- Recherchez la ressource existante que vous souhaitez insérer dans la formation via le formulaire de recherche. Vous pouvez par exemple filtrer par type de ressource ou par matière pour faciliter votre recherche.

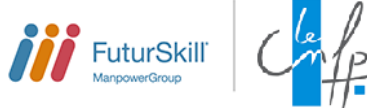

#### Rechercher des ressources dans la bibliothèque

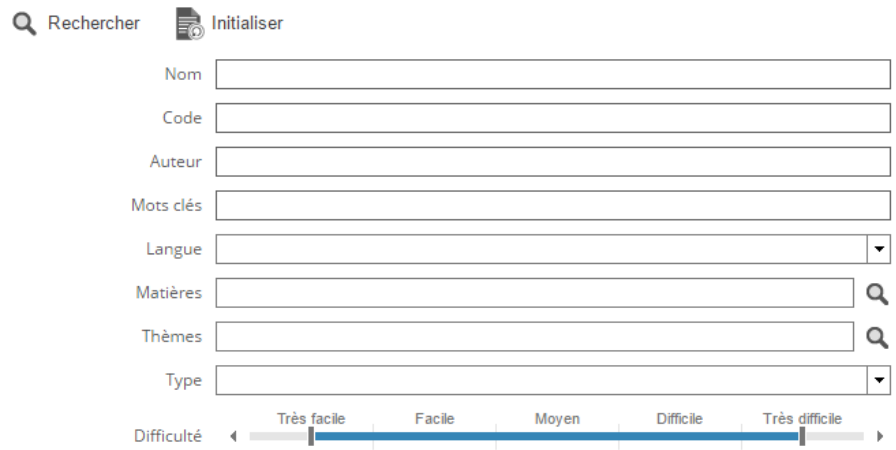

- Sélectionnez une ou plusieurs ressources et cliquer sur « Ajouter la ou les ressource(s) »

#### Les ressources trouvées

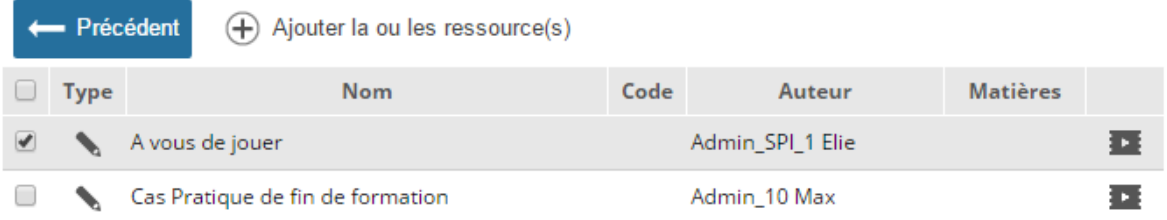

Les données de la ressource sont automatiquement renseignées : Informations générales, Accès au catalogue des ressources back office, Options, ordre des ressources…

Attention ! Si la même ressource est partagée entre plusieurs modules de formation, la modification de cette ressource impliquera des changements dans toutes les modules qui l'utilisent.

- **Enregistrez** la ressource.

### <span id="page-13-0"></span>**Importer un package normé**

Vous pouvez aussi importer sur la plateforme des ressources normées. Pour ce faire :

-50

- Renseignez le type de contenu à importer : SCORM, AICC, QTI
- Sélectionnez le fichier ZIP contenant votre ressource
- Cliquez sur Importer

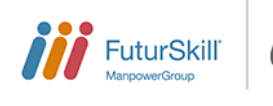

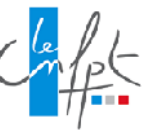

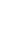

 $\times$ 

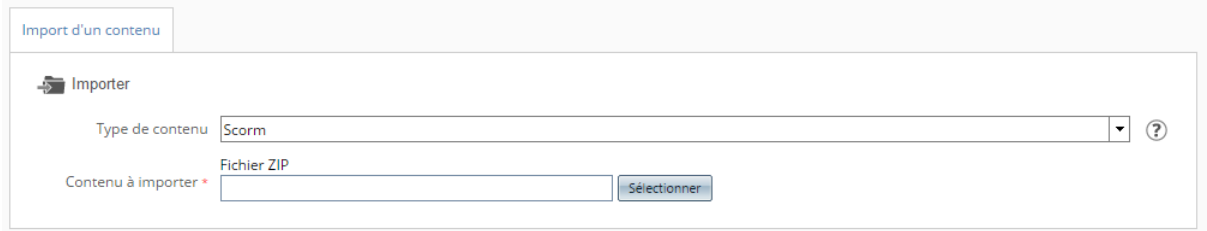

Après l'import, vous êtes repositionnés automatiquement au niveau du module à la racine.

- Positionnez-vous au niveau de la ressource importée et renseignez les informations d'accès au catalogue des ressources back office et les champs d'Options du module. Les informations générales sont automatiquement renseignées mais restent modifiables.
- Renseignez les informations générales du module, l'accès au catalogue des ressources back office et les champs d'Options du module.
- **Enregistrez** le Module.

# <span id="page-14-0"></span>3 MODIFIER L'ORDRE DES RESSOURCES DANS LE MODULE

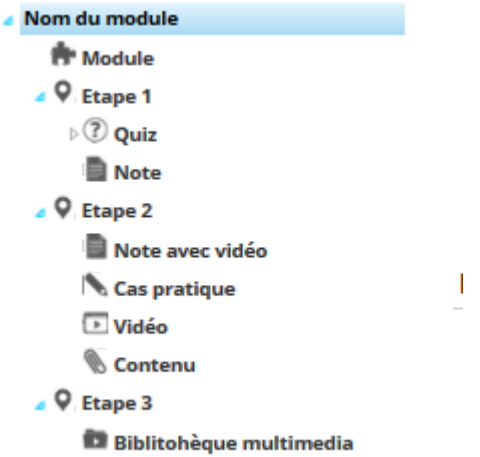

L'utilisation d'un glisser/déplacer permet de modifier l'ordre des ressources de la formation ou d'inclure des ressources dans des étapes.

Lors du déplacement d'une ressource dans une étape ou d'une question dans une section :

- les crochets vers le haut indiquent que la ressource sera incluse dans la section/étape du dessus,

- les crochets vers le bas indiquent que la ressource sera au même niveau que la section/étape.

# <span id="page-14-1"></span>**Renseigner le paramétrage général du module**

- Positionnez-vous au niveau du module à la racine
- Sélectionner l'écran Paramètres
- Renseigner les options d'affichage du module :
	- o Visibilité du plan : affichage du plan du module dans le Player à gauche de la formation.
	- o Visibilité de la barre d'action : affichage dans le player des boutons d'actions au-dessus de la formation.
	- Ouverture en plein écran
- **Enregistrez** le Module.

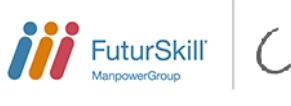

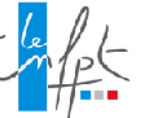

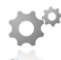

### <span id="page-15-0"></span>**Définir le séquencement du module**

- Positionnez-vous au niveau du module à la racine
- Sélectionner l'écran Séquencement Vous pouvez agir ici sur l'ordre des ressources, conditionner le déclenchement des ressources et créer un modèle de planification. *Vous pouvez vous référer au mode opératoire du Séquencement pour plus d'informations.*
- **Enregistrez** le Module.

### <span id="page-15-1"></span>**Vérifier la conception et le séquencement du module**

- Ayez un aperçu à tout moment du module dans le player via l''icône Visualiser le module
- Visualisez les règles de séquencement des ressources via l'icône Visualiser l'ensemble du séquencement

### <span id="page-15-2"></span>**Mettre un module en production**

La mise en production permet de figer un module et de lui associer une version de formation.

- Positionnez-vous au niveau du module, à la racine
- Cliquez sur l'icône Mettre en production

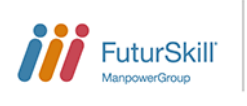

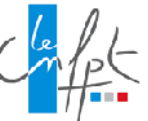

# <span id="page-16-0"></span>**Mode opératoire 2 : Conception d'un module via l'onglet Conception d'une formation**

L'onglet Conception d'une formation existante permet également d'ajouter un module à une formation.

- Recherchez une formation existante ou créez une nouvelle formation
- Cliquez sur l'onglet Conception Lors du premier accès à cet onglet, vous disposez de 3 possibilités. Production Formation Sessions Conception Evaluations Suivi des évaluations

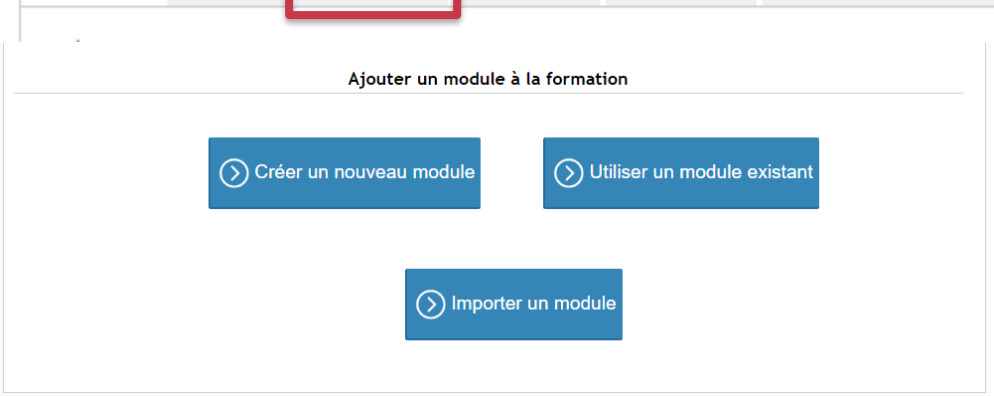

- <span id="page-16-1"></span>1 CREER UN NOUVEAU MODULE
- Cliquez sur Créer un nouveau module Par défaut, le nom du module est égal au nom de la formation. Mais le champ est modifiable.
- Renseignez les informations de la formation (informations générales, Accès au catalogue des ressources back office, Options)

Le mode opératoire est ensuite identique à la création, conception et mise en production d'un module décrit dans le Mode Opératoire 1.

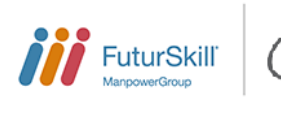

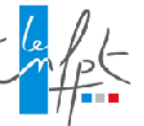

# <span id="page-17-0"></span>2 UTILISER UN MODULE EXISTANT

- Cliquez sur Utiliser un module existant
- Rechercher le module existant que vous souhaitez insérer dans la formation via le formulaire de recherche.

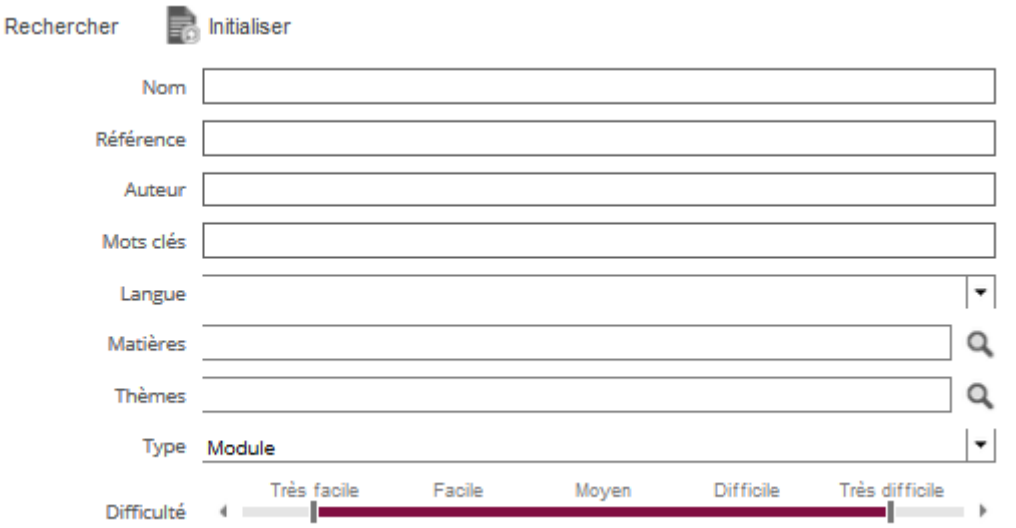

- Sélectionnez le module

 $\alpha$ 

- Cliquez sur Ajouter le module

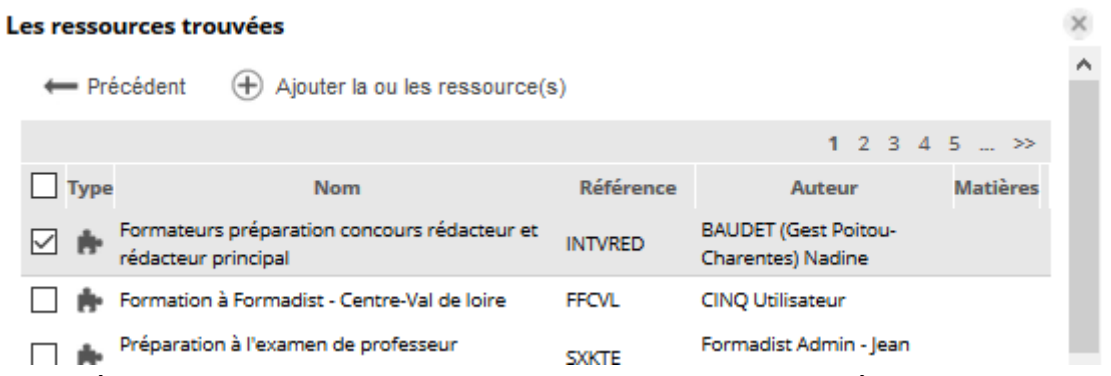

Les données du module sont automatiquement renseignées avec celles du module inséré : Informations générales, Accès au catalogue des ressources back office, Options, Ordre des ressources…

En fonction des droits d'accès qui ont été renseignés, le module est accessible en modification. Si le même module est partagé entre plusieurs formations, la modification du module impliquera des changements dans toutes les modules qui l'utilisent.

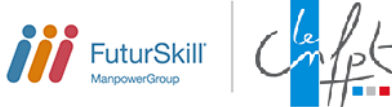

# <span id="page-18-0"></span>3 IMPORTER UN MODULE

- Sélectionner type de contenu que vous souhaitez importer : AICC ou **SCORM**
- Sélectionner sur votre ordinateur le fichier ZIP incluant le contenu à importer.
- Cliquer sur Importer Importer

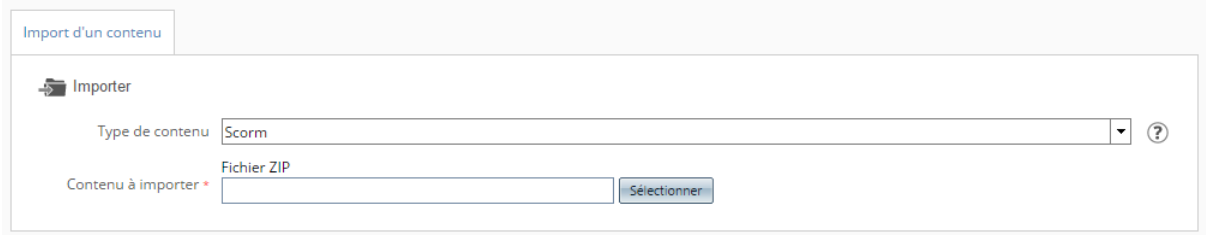

- Renseignez les informations de la formation (informations générales, Accès au catalogue des ressources back office, Options). Le Nom du module est renseigné lors de l'import mais il reste modifiable.

Vous pouvez ensuite compléter votre module avec d'autres ressources. Le mode opératoire est alors identique à la création, conception et mise en production d'un module décrit dans le Mode Opératoire 1.

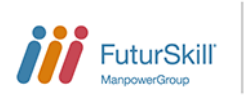

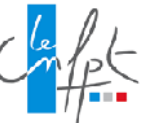